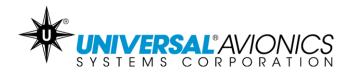

# Navigation Database Data Downloading Via UniNet for Zip Disk Transfer Units

**Customer Support Guide** 

Doc No. CS14-0003 29 April 2014

UNIVERSAL AVIONICS 3260 E. Universal Way Tucson, AZ 85756-5097 USA (520) 573-7627 (800) 595-5906

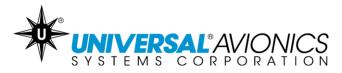

The following instructions are for customers downloading their Navigation Database from <u>UniNet</u> onto an iOmega<sup>®</sup> Zip<sup>®</sup> disk.

## **Getting Started**

- ✓ Access UniNet at <u>https://secure.uasc.com/uninet/</u>
- ✓ For questions concerning a UniNet account or Navigation Database subscription please contact Universal Avionics Systems Corporation with the account information.
- These instructions are written using the Internet Explorer browser. Procedures may vary using other Internet browsers.
- Microsoft<sup>®</sup> Windows<sup>®</sup> is required for downloading data through UniNet. Apple Mac computers can be used only when emulating Microsoft Windows. *Consult the computer user's guide.*

### Tips

- ✓ If the disk will not format, try a second disk. Even if the disk is new it might still be bad.
- ✓ If several disks will not format, be sure the zip disk drive is connected and functioning. It should make noise and a light may flash on the front of the drive. If the drive is suspected to be bad, try a different PC or new external drive.
- Disks can also be formatted through the Universal Flight Management System. Please consult the appropriate Operator's Manual for instructions. Manuals can be found on UniNet.
- ✓ If the computer prevents the download, it is likely due to the network or computer antivirus or firewall settings. Consult the antivirus manufacturer, your company IT department or the PC operator's manual. Or use a different PC and/or network.
- ✓ It is only necessary to load a navigation database into the Flight Management System one time. The FMS will automatically begin using the database cycle at the first power up on or after the effective date.
- ✓ If the disk will not load into the Flight Management System, try repeating the following procedures with a new zip disk. If issues continue to occur, contact Universal Avionics Customer Support. The disk drive in the DTU-100 is obsolete. For SSDTU upgrade information consult SB3303 which can be found on UniNet.

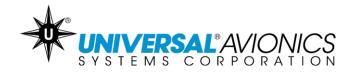

# Equipment

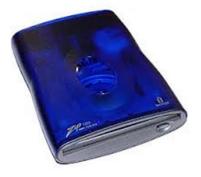

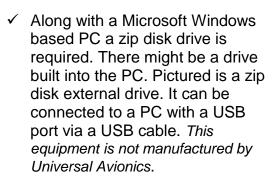

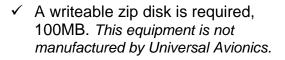

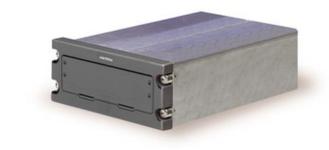

✓ The aircraft should be equipped with a zip disk data transfer unit (DTU-100) which can be mounted into the aircraft part number 1406-01X1 or portable part number 1407-01-1. This equipment is manufactured by Universal Avionics.

**UNIVERSAL** AVIONICS 3260 E. Universal Way Tucson, AZ 85756-5097 USA (520) 573-7627 (800) 595-5906

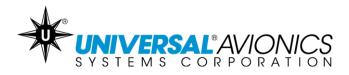

| A. |    |                                                                                                    |
|----|----|----------------------------------------------------------------------------------------------------|
|    | 3. | To log in, enter the <b>email addres</b><br>assigned to the account and the<br><b>password</b> . If you are missing this<br>data please contact Universal<br>Avionics Customer Support with t<br>tail number of the aircraft the<br>account is assigned to. |

UNIVERSAL® AVIONICS SYSTEMS CORPORATION 3260 E. Universal Way Tucson, AZ 85756-5097 USA (520) 573-7627 (800) 595-5906

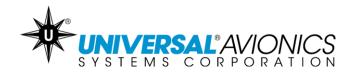

Formatting the Disk

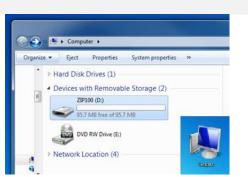

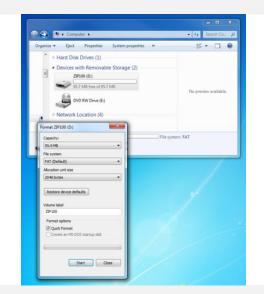

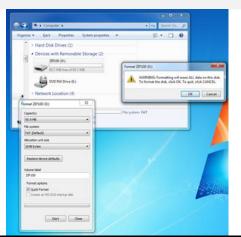

- 1. Always format the disk before use. Do so by accessing the Zip Disk Drive through the PC. If using an external drive, connect the device to the PC now. Locate "Computer" or "My Computer" through the Start Menu or computer icon found on the Desktop.
- 2. Insert the zip disk into the disk drive.
- 3. Right click on the Zip Disk Drive and select **Format** from the context menu.
- 4. In the Format Zip100 window verify that:
  - File System is set to FAT or FAT (Default.)
  - Quick Format is checked under Format Options.
- 5. Click on **Start** to begin formatting the disk.
- A WARNING prompt will appear. Select **OK** to begin formatting the disk.

UNIVERSAL'AVIONICS

3260 E. Universal Way Tucson, AZ 85756-5097 USA (520) 573-7627 (800) 595-5906

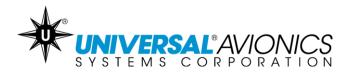

# Formatting the Disk cont.

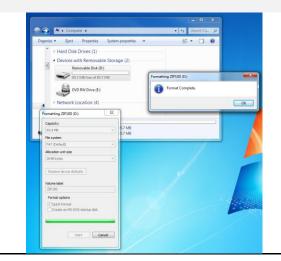

7. A Format Complete prompt will appear once formatting is completed. Select **OK**.

**UNIVERSAL** AVIONICS 3260 E. Universal Way Tucson, AZ 85756-5097 USA (520) 573-7627 (800) 595-5906

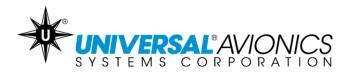

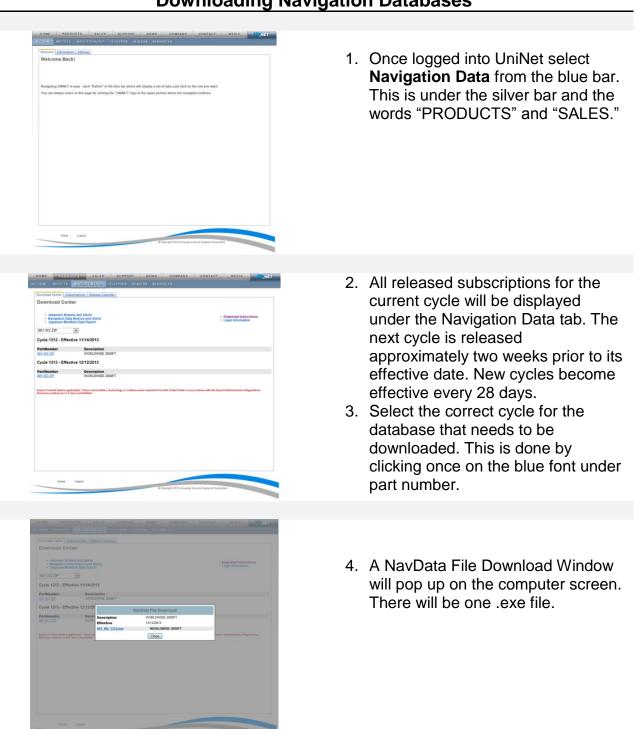

# **Downloading Navigation Databases**

UNIVERSAL'AVIONICS

3260 E. Universal Way Tucson, AZ 85756-5097 USA (520) 573-7627 (800) 595-5906

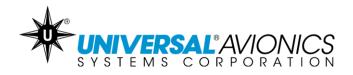

| Downloading | Navigation | Databases | cont. |
|-------------|------------|-----------|-------|
|             |            |           |       |

|                   |                    |                       | Drawnload instructions     Legal Information |
|-------------------|--------------------|-----------------------|----------------------------------------------|
|                   |                    |                       |                                              |
| le 1312 - Effecti | tve 11/14/2013     |                       |                                              |
| Number            | Description        |                       |                                              |
|                   | WORLDWIDE 2005FT   |                       |                                              |
| ie 1313 - Effecti | ive 12/12/20       | NavData File Download |                                              |
| Number            | Descr. Description | WORLDWIDE 2000FT      |                                              |
|                   | Effective          | 12/12/2013            |                                              |
|                   | 801 W2 1213.030    | WORLDWIDE 2000FT      |                                              |
|                   | males) Three not   | Close                 | Instant Activitation Hegelanova              |
|                   |                    |                       |                                              |
|                   |                    |                       |                                              |

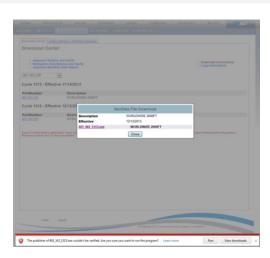

- 5. Click once on the blue font of the .exe file that needs to be downloaded.
- 6. A prompt will display on the screen. Select the **RUN** option.

- Another prompt might be displayed stating "Are you sure you want to run this program?" Select the RUN or RUN ANYWAY option. These options might be found under ACTIONS and MORE ACTIONS.
- 8. If the options are not available or are blocked by the computer, it is likely due to the network or computer antivirus or firewall settings. Consult the antivirus manufacturer, your company IT department or the PC operator's manual.

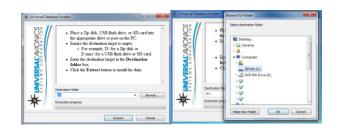

 When the Universal Database Installer window appears, notice the Destination Folder address window. Select BROWSE...and navigate to the Zip 100 Disk Drive.

**UNIVERSAL**<sup>AVIONICS</sup> 3260 E. Universal Way Tucson, AZ 85756-5097 USA (520) 573-7627 (800) 595-5906

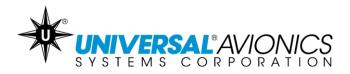

| Universal Database Installer                                                                                                    |                                                                                                    |
|----------------------------------------------------------------------------------------------------|----------------------------------------------------------------------------------------------------|
| <ul> <li>Place a Zip disk, USB flash drive, or SD card into the appropriate drive or port on the PC.</li> <li>Ensure the destination target is empty.</li> <li>For example, D: for a Zip disk or Etuasci for a USB flash drive or SD card.</li> <li>Enter the destination target in the Destination folder box.</li> <li>Click the Extract button to install the data.</li> </ul>                                                                                                    | 10. After selecting Zip 100 Disk Drive<br>the <b>Destination Folder</b> address<br>window should contain the proper<br>path to the correct drive.                                                                                                    |
|                                                                                                    | 11. Select <b>EXTRACT</b> . The Database<br>is now being saved to zip disk.<br>The Universal Database Installe<br>window will disappear when<br>extraction is complete.                                                                                                    |
| Organize         Share with         Bum         New folder         #         4'g         Search ZIP         P           Organize         Share with         Bum         New folder         #         #         #         #         #         #         #         #         #         #         #         #         #         #         #         #         #         #         #         #         #         #         #         #         #         #         #         #         #         #         #         #         #         #         #         #         #         #         #         #         #         #         #         #         #         #         #         #         #         #         #         #         #         #         #         #         #         #         #         #         #         #         #         #         #         #         #         #         #         #         #         #         #         #         #         #         #         #         #         #         #         #         #         #         #         #         #         #         #         # <t< td=""><td>12. Once the extraction process is<br/>complete, verify that the files we<br/>saved to the zip disk. Locate<br/>"Computer" or "My Computer"<br/>through the Start Menu or<br/>computer icon on the Desktop.<br/>Open the zip 100 disk drive and<br/>note that a number of files have<br/>saved to the disk. The exact<br/>number will vary.</td></t<> | 12. Once the extraction process is<br>complete, verify that the files we<br>saved to the zip disk. Locate<br>"Computer" or "My Computer"<br>through the Start Menu or<br>computer icon on the Desktop.<br>Open the zip 100 disk drive and<br>note that a number of files have<br>saved to the disk. The exact<br>number will vary. |

# Downloading Navigation Databases cont.

Information pertaining to loading the downloaded navigation database into the Flight Management System may be found in the applicable Universal Avionics' Flight Management system Operator's Manual. Refer to the approved Airplane Flight Manual Supplement for certified version.

**UNIVERSAL** AVIONICS 3260 E. Universal Way Tucson, AZ 85756-5097 USA (520) 573-7627 (800) 595-5906